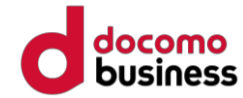

# Google Fit ご利用手順

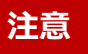

●歩数送信/歩数同期済みの場合、 当日中のGoogle Fitへのデバイス(歩数測定機器変更)はできません。 翌日0:00以降、Google Fitへデバイス(歩数測定機器変更)ができます。

● Google Fitへのデバイス(歩数測定機器)変更は1日1回です。

## Google Fit 健康マイレージ

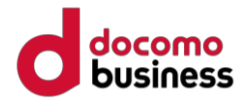

健康マイレージのアプリで Google Fit を利用する場合、下記の手順のとおり、設定を行ってください。 歩数送信を行うと、当日中は測定デバイスの変更ができません。また未送信分の歩数は破棄されますので、 1日の初めに測定デバイスの変更を実施することを推奨します。

12:55 **BOO** 

設定

測定デバイス

<u>]</u>アプリ(ステップカウンター)

測定デバイス変更

プッシュ通知設定

詳

写真者

 $\Box$ 

ホーム画面で優先的にま<br>設定することがで

歩数送信時に

ON

ON

散歩 口 自然 □ おでかけ

₿

 $\langle$ 

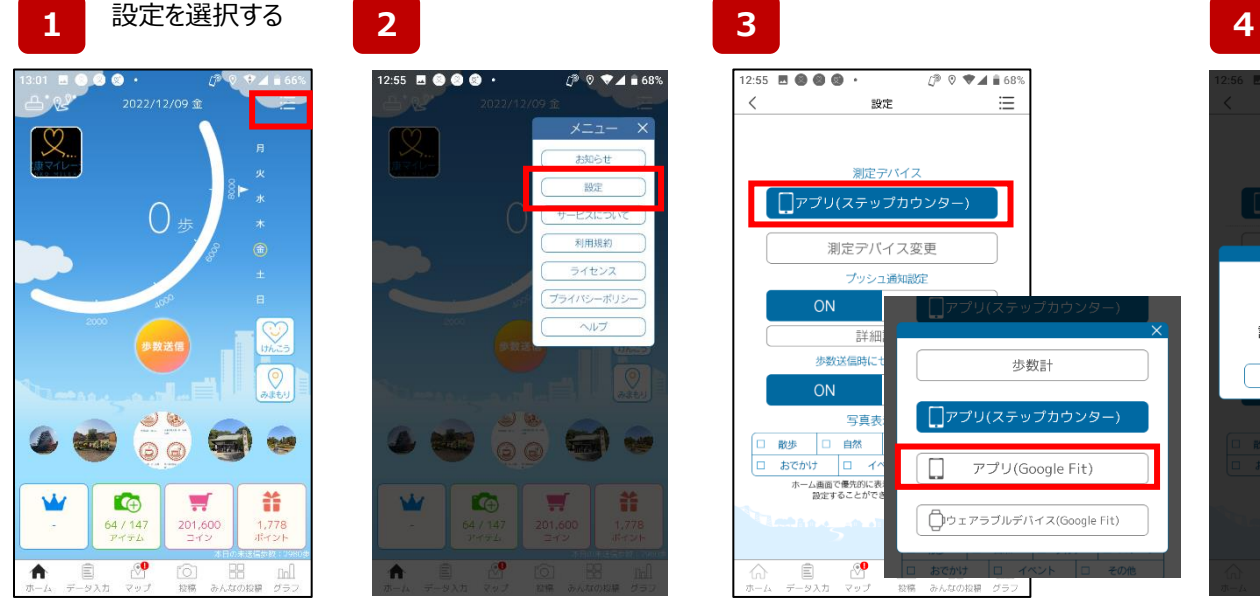

アプリホーム画面右上の メニュー画面をタップ(指先で 軽く画面にタッチ)します。

メニュー一覧が表示されます ので[ 設定 ]を選択します。

 $r \leftrightarrow r$ 

NY.

 $($ <sup>p</sup>  $\odot$   $\blacktriangledown$  **4**  $\blacksquare$  68%

お知らせ

設定

利用規約

ライセンス

ヘルプ

プライバシーボリシ

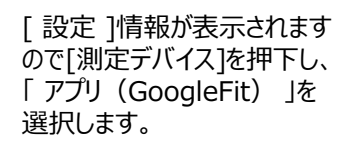

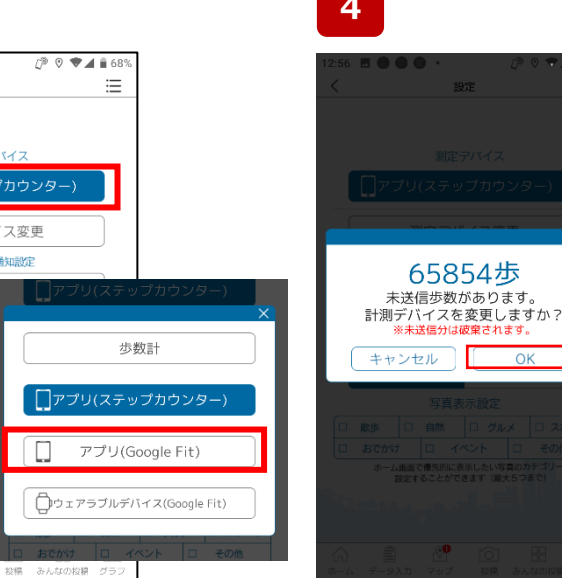

未送信分の歩数が表示されます。 測定デバイスを変更すると、未送信 分の歩数は破棄されてしまいます。 問題なければ[ OK ]を押下します。 ※既にに当日歩数を送信している 方は、当日中は測定デバイスを変

更することができません。

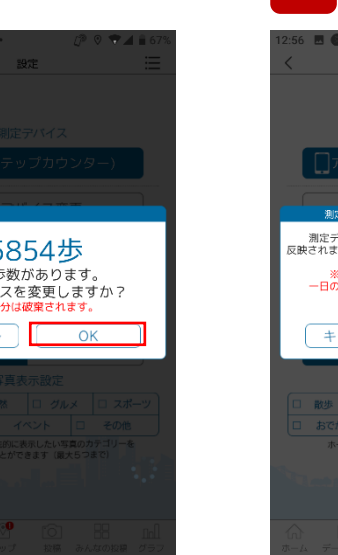

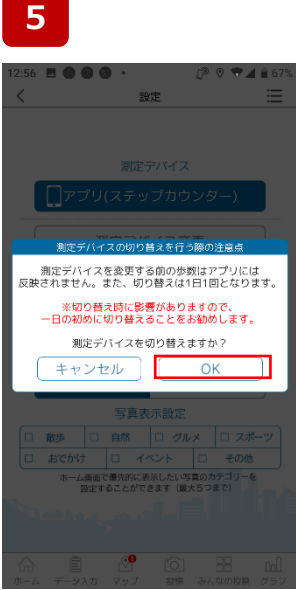

「 Google Fit連携をON設 定にする前の歩数はアプリに は反映されません。切り替え は1日1回となります。 」

Google Fitのインストール をされていない方こちら

Google Fitのインストール 8 済みの方はこちら

 $\pm$ 

6

#### Google Fit 健康マイレージ

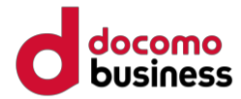

#### 健康マイレージのアプリで Google Fit を利用する

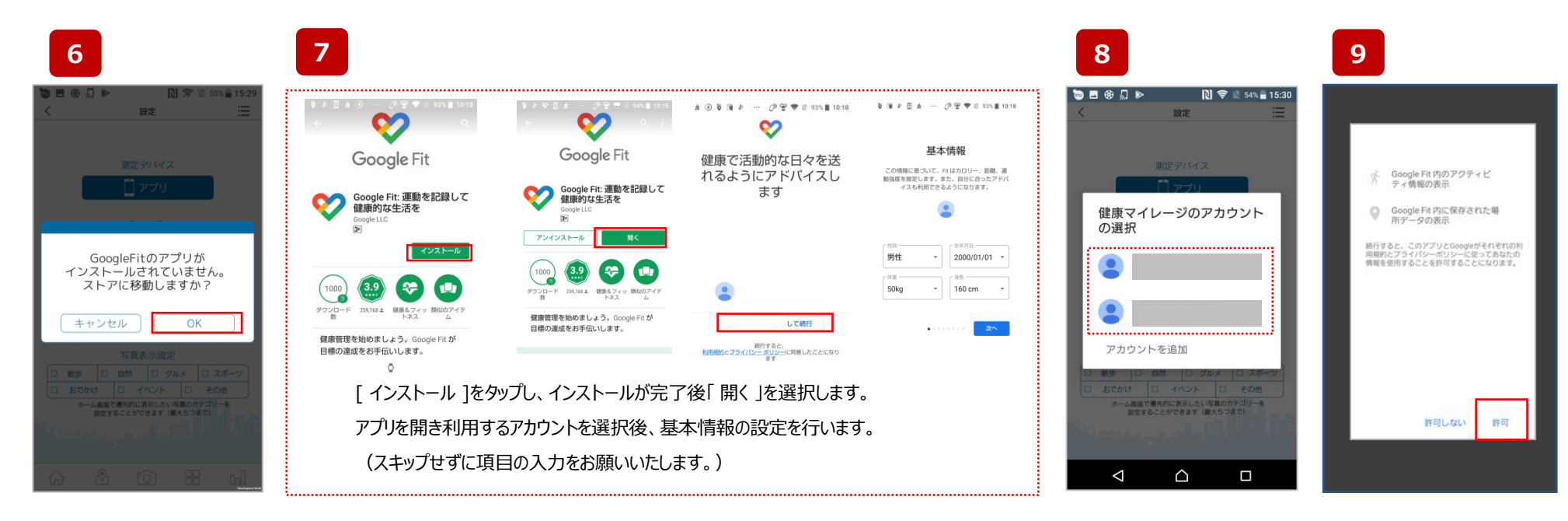

「OK」を選び<br>「google ストア ]へ移動します。

[ google ストア ]にて [Google Fit ]をインストールします。

ご利用のアカウントを選択します。 「 許可 」を選択します。

### Google Fit 健康マイレージ

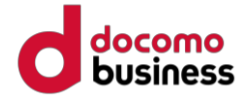

健康マイレージのアプリで Google Fit を利用する

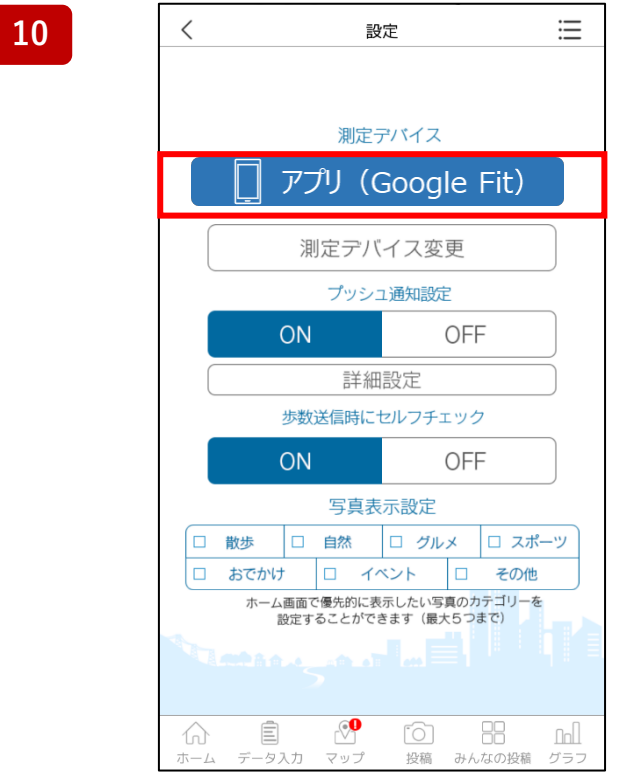

上記の様に、測定デバイスが、「アプリ(Google Fit)」になっていれば設定完了です。